## Combining results from an online section and a face-to-face section

There are two ways that this can be done, either using EBUScore or using BBO to XML. Both are relatively straight forward. Instructions for both methods are provided below.

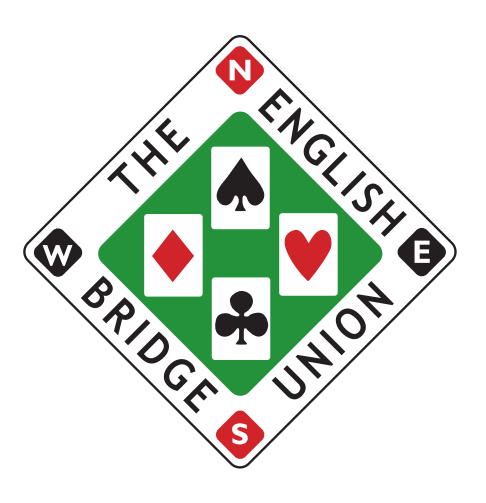

## EBUScore

- Run both events as normal
- Save the XML file from the online section to the computer where the face-to-face section has been scored
- In EBUScore return to the Main Menu and choose 'Import / Export Event'
- Choose 'Import from XML file' and select the XML file from the online section
- Click 'Cancel' for EBU numbers as this will make it easier when uploading the event to EBU later. If this gives an error it is likely because one or more EBU numbers are missing, in this case repeat this step and choose 'OK' for Names instead.
- Choose Return to Main Menu
- Choose Pairs Events
- Find the face-to-face section and the online section in the events list. Select both (and no other events) and then click 'Merge Sections'. Selecting multiple events is done by clicking on one and then clicking on the second one.
- Click Yes and then Click OK
- Select the new combined event and click 'Retrieve Event'
- Click Event Details
- Click the Scoring tab. Check that Simple Matchpoints is not ticked and that "In Section" Scoring is not ticked.
- Click OK and then click Reports
- Select Ranks from the Print Menu and choose Display on Screen, this will display a combined rank list
- To upload to Bridgewebs go to 'Internet Reports' and then choose 'Upload Bridgewebs CSV File'
- To create an XML file for upload to EBU choose 'Create EBU UMS File'

## BBO to XML

- Run both events as normal
- Use the 'Create EBU UMS File' option in EBUScore to create an XML file from the face-to-face section
- Go to BBO to XML (https://dds.bridgewebs.com/bbotoxml/bbotoxml.htm?p=1)
- Click Import / Edit / Merge CSV / XML (top left)
- Select the XML file from the online section
- Click Merge CSV/XML
- Select the XML file from the face-to-face section. You will be warned that one event does not contain board definitions, click OK.
- Click 'Save as CSV'. This will save a CSV file to the browser downloads folder.
- Click 'Go Back'
- Fill in Club Name, Club ID Number and UMS Charge Rate (usually 10)
- Set MP Scale to Club
- Select Enhanced Scoring (Neuberg)
- Click 'Create XML File', select the CSV file you just created which will be in the browser downloads folder. An XML file with a combined ranking list will be created in the browser downloads folder.
- This XML can then be uploaded to Bridgewebs and to My EBU

Uploading the XML file to Bridgewebs is done as follows:

- Go to Bridgewebs
- Click Administration from the menu on the left hand side
- Click Results Administration under Administration in the menu on the left hand side
- Where it says "Select the Results File:" click Choose File and select the XML file.
- Where it says "Select the Deal file:" click Choose File and select the PBN file.
- Click Upload